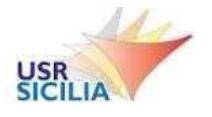

#### **MINISTERO DELL'ISTRUZIONE, DELL'UNIVERSITÀ E DELLARICERCA UFFICIO SCOLASTICO REGIONALE PER LA SICILIA UFFICIO VIII - AMBITO TERRITORIALE MESSINA**

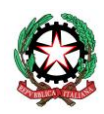

ISTITUTO ISTRUZIONE SUPERIORE **"**E. MEDI**"** BARCELLONA P.G.

*Scuola Polo per la Formazione - Ambito di Rete XV*

Via degli Studi,74 - 98057 Barcellona P.G.(ME) - Tel.: +39 090 9795083

PEO: meis03400b@istruzione.it - PEC: meis03400b@pec.istruzione.it - sito web: www.liceomedi.edu.it

### **ALLEGATO 1 - Istanza di candidatura docente esperto - Avviso pubblico prot. n. 1071 del 08/02/2022**

## **VADEMECUM ESPERTO OPERAZIONI E ADEMPIMENTI FORMATIVI**

1. Accedere alla piattaforma Area FAD Neoassunti - a.s. 2021/2022 (sito di proprietà dell'I.I.S. Medi): <http://lnx.liceomedi.it/ambito152020/>

2. Effettuare il primo login e...:

a. ...inserire come username la propria *mail*

b. ...inserire al primo accesso come password *changeme* e modificare la password. N.B. *La password deve essere lunga almeno 8 caratteri, contenere almeno 1 numero(i), contenere almeno 1 lettera(e) minuscola(e), contenere almeno 1 lettera(e) maiuscola(e), contenere almeno 1 caratteri non alfanumerici, ad esempio \*,-, oppure #.*

3. Se lo si desidera, effettuare il tour proposto per avere informazioni sulla piattaforma

4. Cliccare in alto a destra sul nome e cognome e poi su **Profilo**; cliccare in Dettagli utente su "modifica": in descrizione inserire i dati relativi all'attuale scuola di servizio e, successivamente, la propria foto

5. Accedere al laboratorio di competenza (es. Laboratorio X - Esperto Nome Cognome)

6. Cliccare in alto a destra sulla **ruota dentata** e successivamente su "**Attiva modifica**" per poter modificare i contenuti della pagina: nella home del laboratorio appariranno una serie di link e icone visibili solo all'esperto.

7. Nella sezione "**Risorse web e materiali formativi di supporto**" inserire video, tutorial, documenti pdf necessari per lo realizzazione dell'elaborato (da restituire in formato PDF) da parte del neoassunto

8. Successivamente, andare nella "**Sezione consegna elaborati laboratorio X**", e cliccare a destra del compito "Consegna elaborato relativo al Laboratorio X (in PDF)" su Modifica > Impostazioni e inserire la Descrizione dell'elaborato e l'eventuale modello base in word per la compilazione dell'elaborato da parte dei neoassunti. SI RACCOMANDA DI SOTTOLINEARE che l'elaborato dev'essere in **formato PDF**! In "Impostazioni comuni" modificate la "Disponibilità" scegliendo "Visualizza nella pagina del corso". Quindi salvare e tornare al corso (La stessa opzione di visualizzazione è presente nella home del laboratorio, menu a discesa "Modifica" accanto alla consegna)

9. Recarsi subito dopo nel "**Forum monotematico del laboratorio X**" e cliccare su "Modifica" all'interno del post "Forum monotematico laboratorio" e inserire nella "Descrizione" uno spunto per avviare la riflessione sulle tematiche del laboratorio. Quindi cliccare su "Salva e torna al corso"

10. Utilizzare il forum "**[Annunci](http://lnx.liceomedi.it/ambito152020/mod/forum/view.php?id=15)**" per comunicare i vari inserimenti e eventuali indicazioni operative (ad es., quando saranno attivati Feedback e Conferma compilazione feedback)

11. Ricordarsi di rendere visibile ai neoassunti, prima della chiusura delle attività, il "**Questionario monitoraggio finale laboratorio X**" e la "**Conferma compilazione feedback laboratorio X**", in modo da permettere l'accesso ai neoassunti (per far ciò cliccare sul menu a discesa "Modifica" accanto alle risorse e quindi su "Visualizza")

12. E' possibile eventualmente utilizzare, per una eventuale comunicazione sincrona, la Chat, e per una comunicazione diretta sincrona/asincrona, la messaggistica istantanea (se il destinatario è online, potrò visualizzare immediatamente il msg, altrimenti sarà recapitato dopo 30 minuti nella sua casella mail)

13. Il link del webinar precedentemente pianificato sulla piattaforma Cisco Webex Meetings dovrà essere visibile ai neoassunti tramite la risorsa "Etichetta".

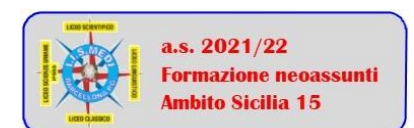

*informazioni, aggiornamenti e approfondimenti su www.liceomedi.it - sezione "Neoassunti"*

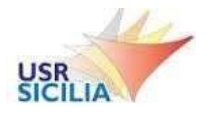

#### **MINISTERO DELL'ISTRUZIONE, DELL'UNIVERSITÀ E DELLARICERCA UFFICIO SCOLASTICO REGIONALE PER LA SICILIA UFFICIO VIII - AMBITO TERRITORIALE MESSINA**

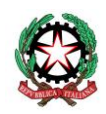

ISTITUTO ISTRUZIONE SUPERIORE **"**E. MEDI**"** BARCELLONA P.G.

*Scuola Polo per la Formazione - Ambito di Rete XV* Via degli Studi,74 - 98057 Barcellona P.G.(ME) - Tel.: +39 090 9795083 PEO: meis03400b@istruzione.it - PEC: meis03400b@pec.istruzione.it - sito web: www.liceomedi.edu.it

# **VALIDAZIONE DELLE ATTIVITA'**

La validazione può essere effettuata dall'esperto in qualsiasi momento e non necessita della conclusione delle attività da parte di tutti i neoassunti; sono 3 le attività obbligatorie per il neoassunto che dovranno essere valutate:

1. **Forum monotematico**: cliccare sul link del forum e assegnare 100 punti a ciascun post dei singoli neoassunti che soddisfa le richieste riportate nel messaggio iniziale dell'esperto.

2. **Consegna elaborati**: cliccare sul link della consegna e poi su "Valutazione"; passare in rassegna i vari documenti pdf dei neoassunti e inserire, in caso di rispondenza alla traccia assegnata, il punteggio 100.

3. Il **Feedback** non necessita di validazione: il neoassunto, una volta compilato e inviato il questionario, dovrà successivamente rispondere **SI** nel modulo "Conferma compilazione feedback laboratorio X" ed inviare la risposta (la piattaforma consente il tracciamento incrociato tra l'effettivo invio del feedback e la successiva conferma).

Il neoassunto potrà verificare, cliccando in alto sul proprio Nome e Cognome le "**Valutazioni**", le valutazioni man mano effettuate dall'esperto; il raggiungimento dei **300 punti** corrisponderà al completamento del relativo laboratorio.

## **REGISTRO DEL VALUTATORE**

L'esperto potrà controllare il proprio registro di valutazione cliccando in alto a destra sulla ruota dentata e quindi su "**Impostazioni registro valutatore**", quindi sulla scheda "Visualizza" in maniera da far comparire l'elenco di tutti i neoassunti con i punteggi assegnati. E' possibile scaricare l'intero elenco cliccando sulla scheda "Esporta" e quindi su "Formato Excel" e poi su "Scarica". In tal modo il registro è visualizzabile offline dal proprio dispositivo.

### **RILASCIO BADGE**

Una volta completate tutte le operazioni di validazione /valutazione, l'esperto potrà rilasciare a ciascun neoassunto il **BADGE** che attesta il completamento delle attività del laboratorio. Procedura per il rilascio:

1. cliccare in alto a destra sulla ruota dentata e quindi su "Altro...";

2. cliccare in basso, nella sezione Badge" su "Gestione badge";

3. nella colonna "Azioni" cliccare sull'icona a forma di coppa "Rilascia badge";

4. nella colonna di destra selezionare i neoassunti che hanno completato le attività (è possibile la selezione multipla utilizzando contemporaneamente il tasto CTRL) e quindi su "Rilascia badge";

5. il neoassunto riceverà una notifica rossa in alto accanto alla campanella e contestualmente vedrà nel profilo il badge acquisito.

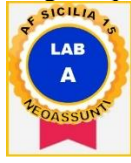

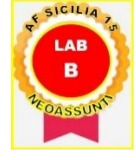

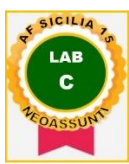

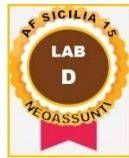

-o-o-o-o-o-o-o-o-o-

*N.B. L'allegato 2, che costituisce parte integrante del presente avviso, è in formato "docx": il candidato, dopo averlo compilato (senza modificare le varie voci già presenti) e debitamente firmato, dovrà convertirlo in formato pdf ed inviarlo secondo le modalità indicate nell'articolo 8 dell'avviso stesso.*

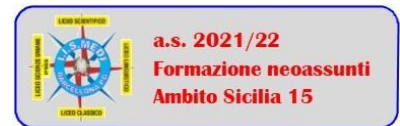

*informazioni, aggiornamenti e approfondimenti su www.liceomedi.it - sezione "Neoassunti"*